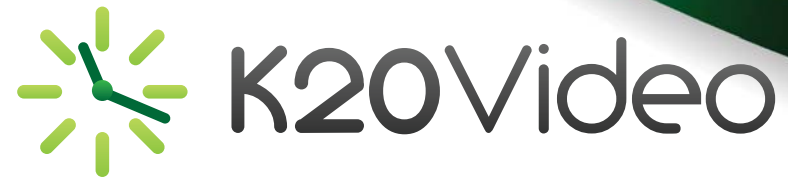

## **Connecting to a Conference from a Mobile Device (H.323)**

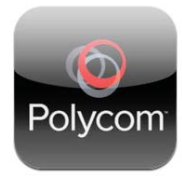

If you are using a mobile device, download the Polycom RealPresence Mobile application (app). This app can be downloaded and installed on your smartphone or tablet and used with a K12HSN H.323 gatekeeper.

The Polycom app will give you the ability to join videoconferences on the K12HSN bridges across the state. You will be able to videoconference with anyone registered with a K12HSN or CENIC gatekeeper.

*NOTE:* You will need to contact the K12HSN office to get started. We will provide you with the gatekeeper information.

- 1. Download and install the Polycom app from the app store.
- 2. Click on the "Skip Sign-In" link.
- 3. Click on the Gear  $\odot$  in the lower right hand corner of the screen.
- 4. Click on "SIP Settings" under the Server Settings box.
- 5. Change the setting for "Enable SIP Calls" to OFF.
- 6. Click on the "Settings" button to go back a screen.
- 7. Click on "H.323 Settings" under the Server Settings box.
- 8. Make the changes below:
	- Enable H.323 Calls *ON*
	- Gatekeeper Registration *ON*
	- Gatekeeper Choice *External Gatekeeper*
	- Internal Gatekeeper *Should be greyed out*
	-
- -
	- External Gatekeeper *Please call to get the gatekeeper info in your county* H.323 Name *10 digit e164 number assigned by your COE or call K12HSN for information*
	-
	- H.323 Extension *Please call K12HSN to get your 10 digit CalREN Number*

9. Click on the "Settings" button to go back a screen. 10. Click on the "Done" button.

## **Testing your Configuration**

We invite you to place a test call to test out the configuration. To do so, dial 5993110000. This will bring you to the auto attendant. Once you are connected, tap the bottom of the screen and choose the keypad. On the keypad, type in 1234#. This is the conference ID. It should then prompt you for a PIN. Enter 12345# on the keypad. You should now be watching a video.

If you have any trouble accessing the conference, please contact the K12HSN office at: (760) 312-6512 or email: info\_request@lists.k12hsn.org

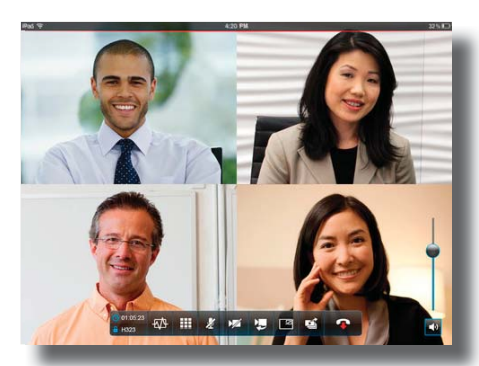

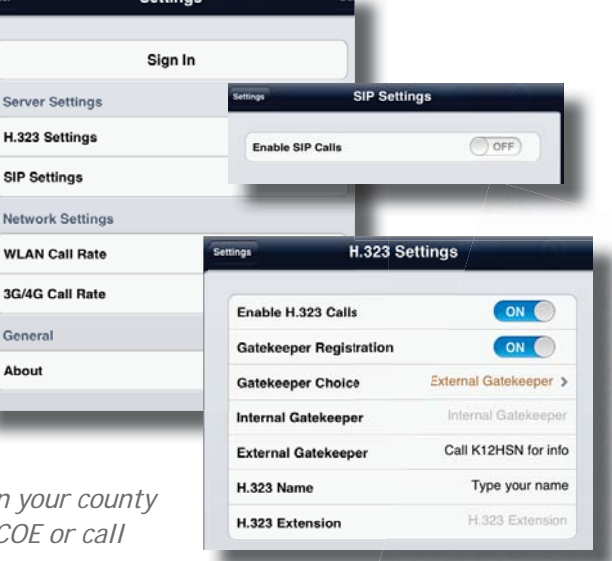

 $\odot$ 

**L** Call

Ø